# **Creating Users, Phones, and Associations in Cisco CallManager**

**Document ID: 13937**

# **Contents**

**Introduction Prerequisites** Requirements Components Used Conventions  **Register and Configure a Phone Create a User and Associate the User to the Phone Number Troubleshoot** Unable to Add users through CCMAdmin Page  **Related Information Introduction**

This document describes how to create a new user, add an IP phone and associate the user with the new phone.

# **Prerequisites**

#### **Requirements**

Readers of this document need to have knowledge of these topics:

- Cisco CallManager 3.3x or 4.0x administration
- IP Telephony hardware

#### **Components Used**

The information in this document is based on these software and hardware versions:

- Cisco CallManager Version 4.0x or later
- Cisco 7960 IP telephone

**Note:** While a Cisco 7960 IP telephone is used for an example in this document, Cisco CallManager is compatible with many IP phones. This document applies to all of them.

**Note:** Although the screen shots in this document are from Cisco CallManager version 4.01, the same procedure applies for Cisco CallManager versions 3.3x and later. This document highlights the differences between these versions when it is applicable.

The information in this document was created from the devices in a specific lab environment. All of the devices used in this document started with a cleared (default) configuration. If your network is live, make sure that you understand the potential impact of any command.

#### **Conventions**

For more information on document conventions, refer to the Cisco Technical Tips Conventions.

### **Register and Configure a Phone**

Complete these steps in order to configure a phone with its associated user and phone number:

- 1. Connect to the Administration tool on your Cisco CallManager server. Enter the **http://<name of your CallManager or IP address>/ccmadmin**/ URL in the browser.
- 2. Select **Device** > **Phone** from the main Cisco CallManager menu.

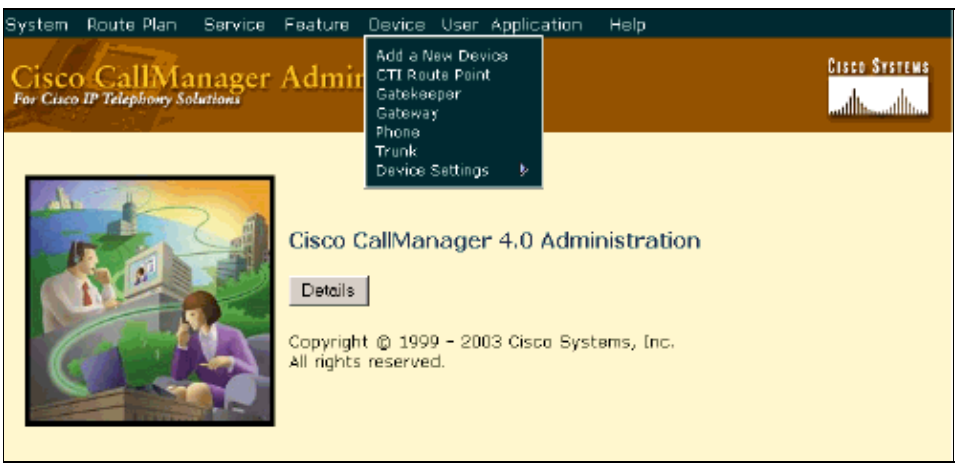

3. Click the **Add a New Phone** link.

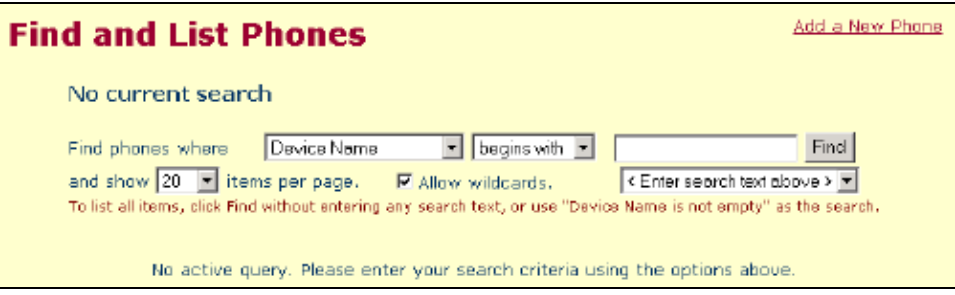

4. Select the phone type. In this example, a Cisco 7960 is added. Click **Next**.

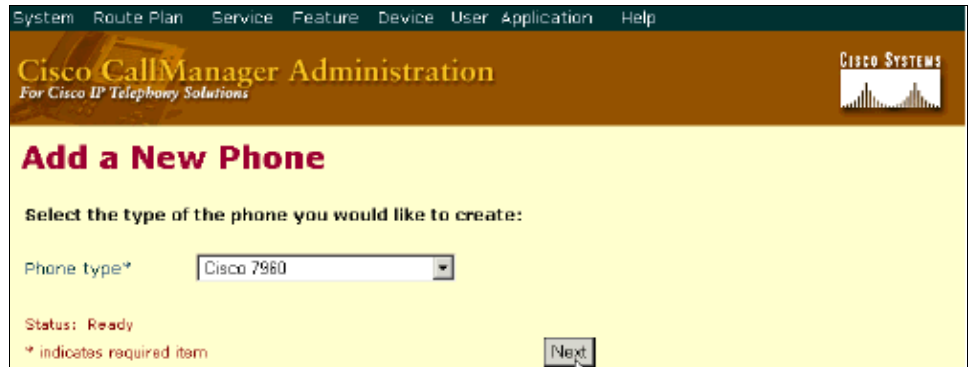

Enter the MAC address of the phone, and fill in the rest of the parameters as required. 5.

**Note:** The MAC address of the phone can be found on the back of the unit on the label next to the word MAC. It can also be found with the help of the **Settings** button on the phone (79xx), and the selection of **Network Configuration**. The MAC address is the third field.

In this case, the selections are the Default device pool and the Default 7960 Button Template. As this screen indicates, other parameters are left at default settings.

**Note:** With Cisco CallManager 3.3x there is no Multilevel Precedence and Preemption (MLPP) information, no Device Security Mode, Built In Bridge, Privacy, or Owner User ID options.

### **Phone Configuration**

Add a new phone<br>Back to Find/List Phones

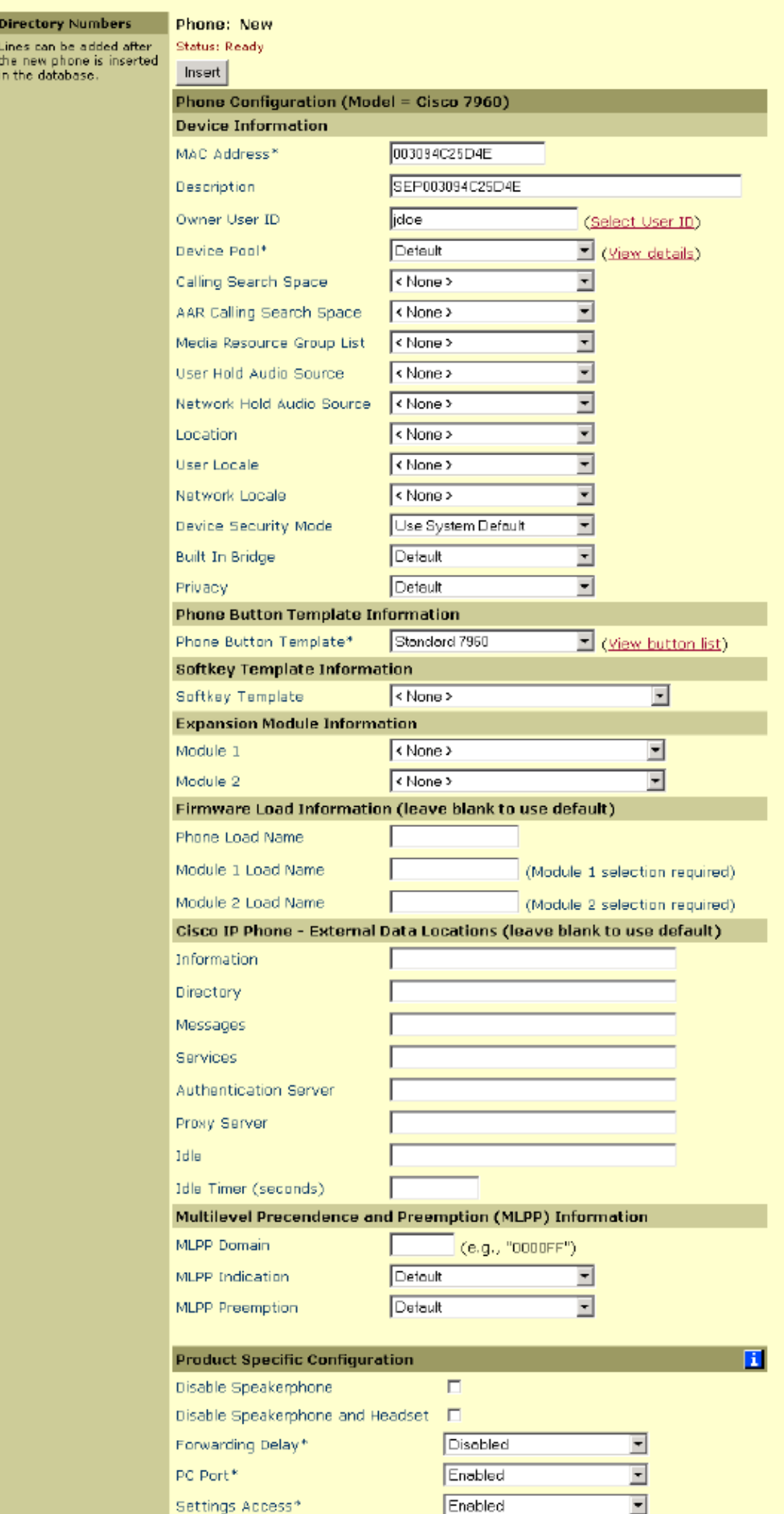

**Note:** For Cisco CallManager 4.0x, in order to select **Owner User ID** you must first create a user. See the *Creating a User* portion of the Create a User and Associate the User to the Phone Number section.

6. Click Insert when you are done, and click OK in order to add a directory number when this page appears.

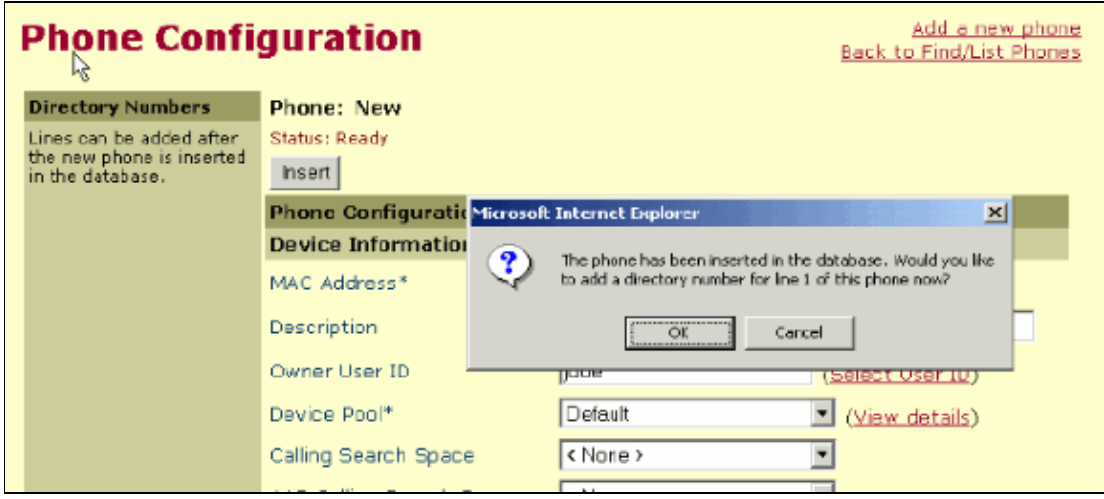

This or a similar page appears:

### **Directory Number Configuration**

Configure Device (SEP003094C2504E)

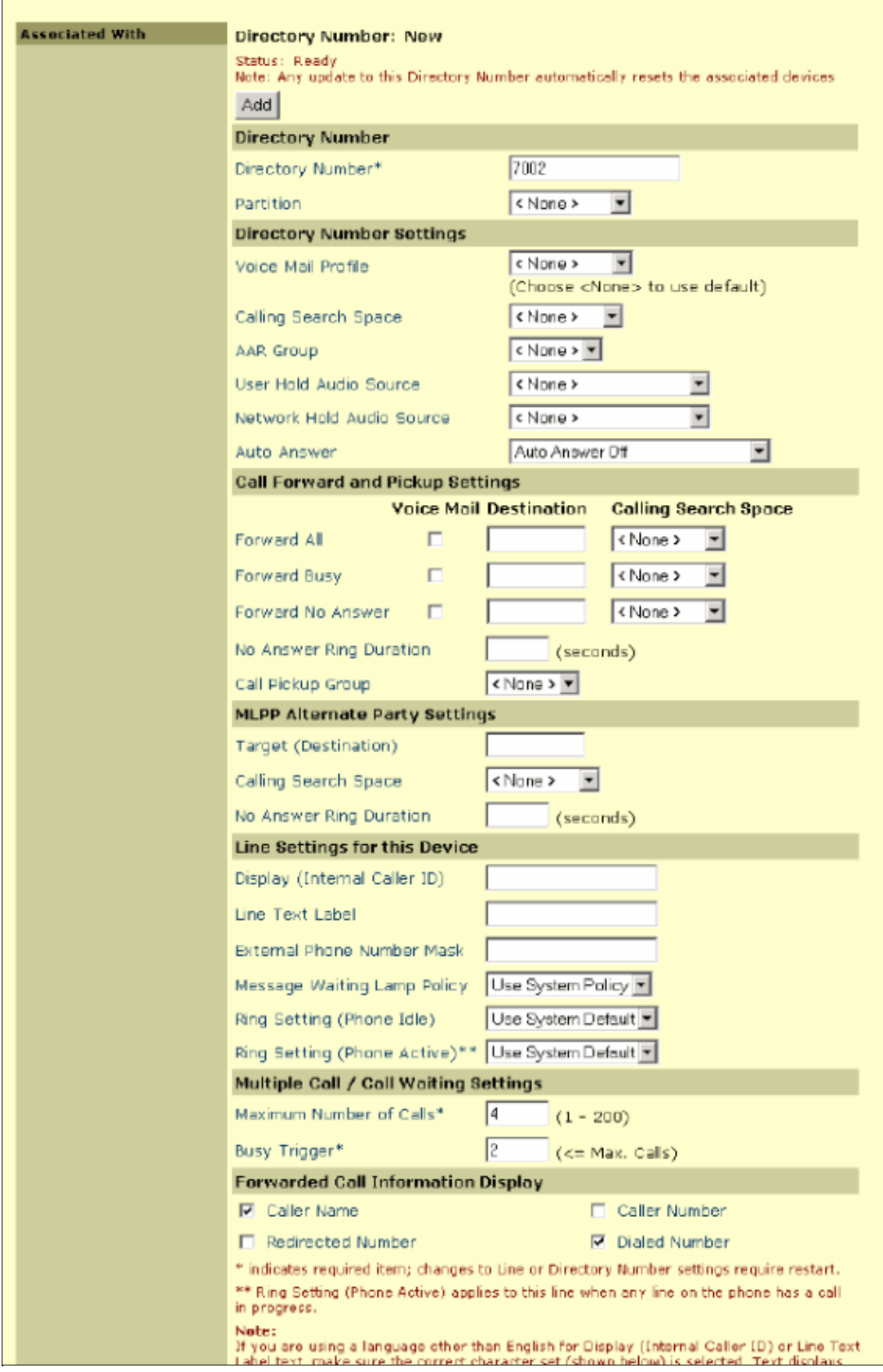

**Note:** MLPP Alternate Party Settings, Multiple Call / Call Waiting Settings, and Forwarded Call Information Display are options only available in Cisco CallManager 4.0x.

Fill in the rest of the parameters as required. In the case shown in step 6, only the DN (7002) is 7. entered. All other parameters are left at the default settings.

8. Click **Add** or, in Cisco CallManager 3.3x, click **Insert**.

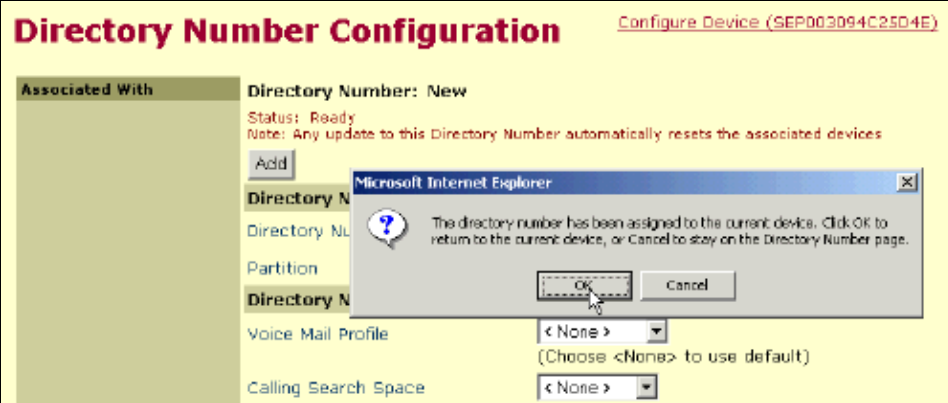

- 9. Click **OK** on the message that appears.
- 10. Repeat steps 5 and 6 in order to add an optional second line.
- 11. Click **Update** when this page appears.

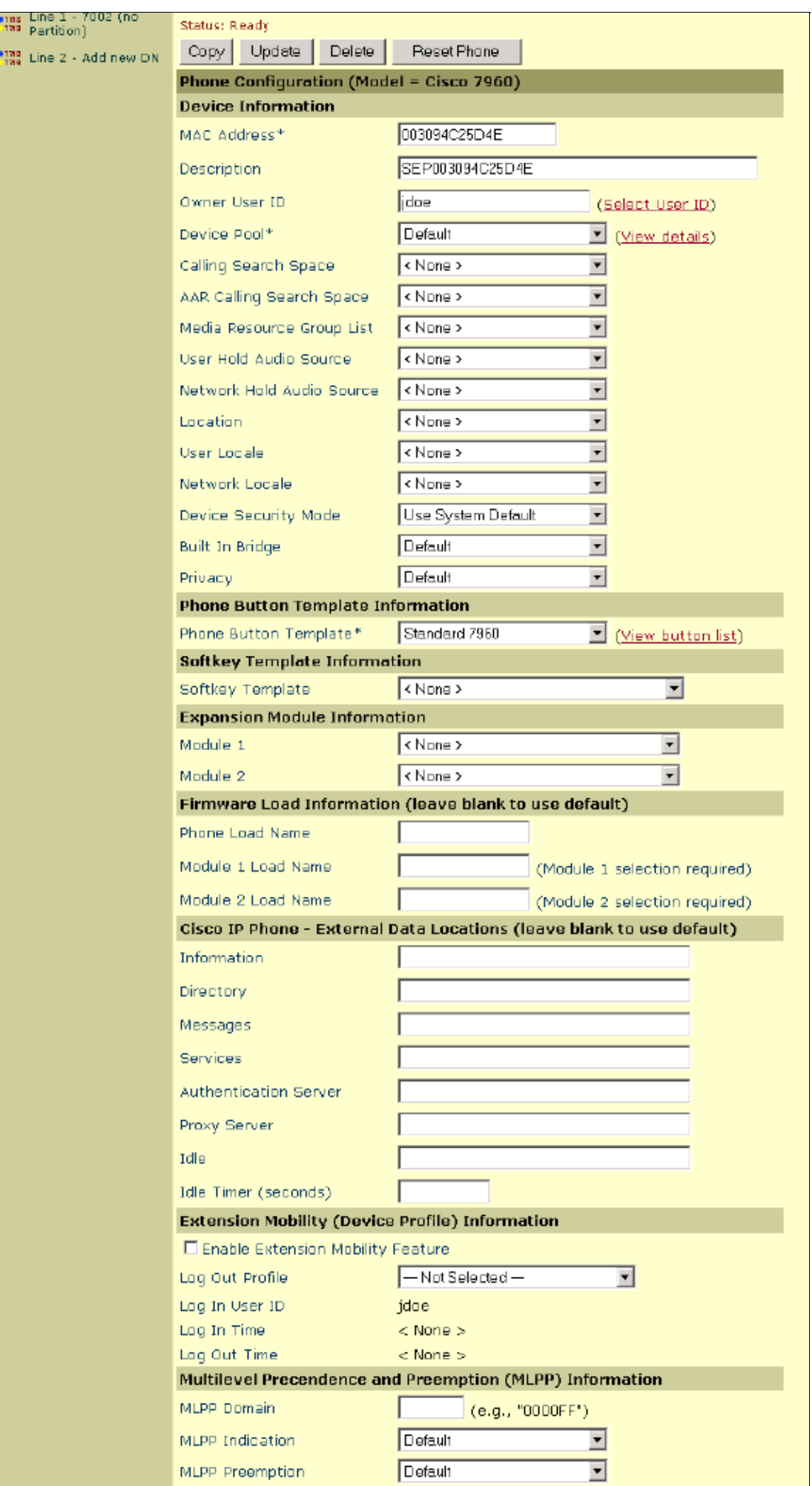

12. This or a similar page appears. Click **OK** on the message that appears and then click **Reset phone**.

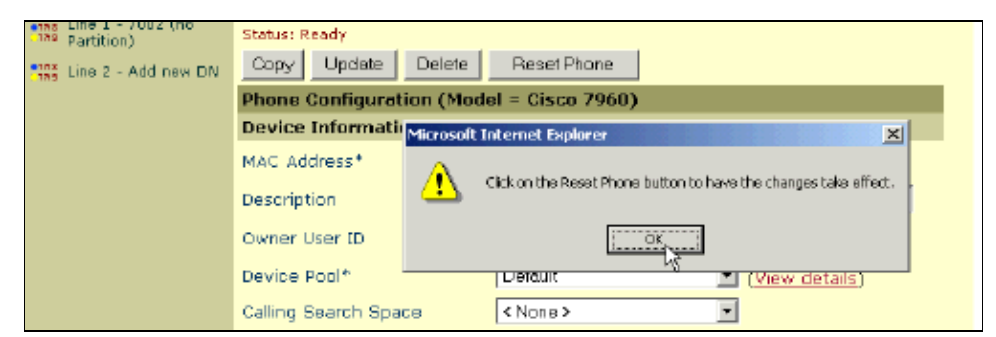

13. Click Reset.

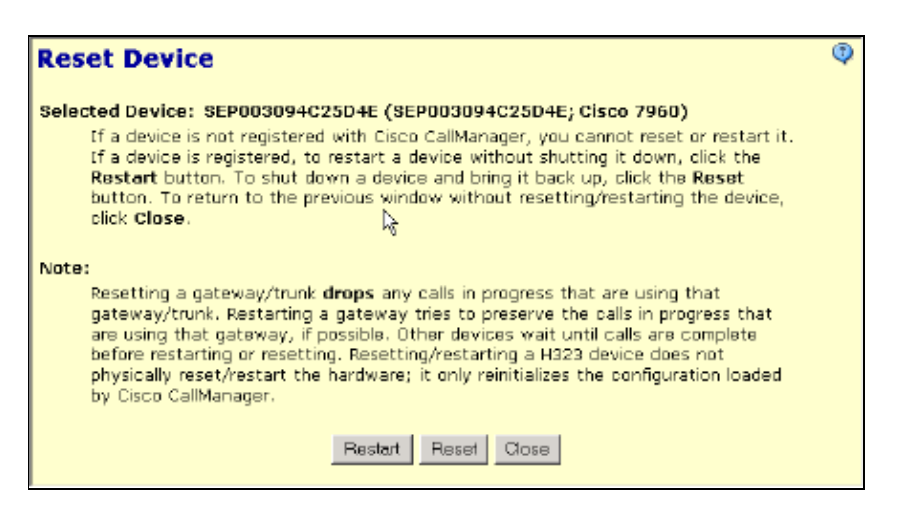

This procedure is now complete. Proceed to the Create a User and Associate the User to the Phone Number procedure.

### **Create a User and Associate the User to the Phone Number**

Complete these steps:

1. Select **User** > **Add a New User** from the main Cisco CallManager menu.

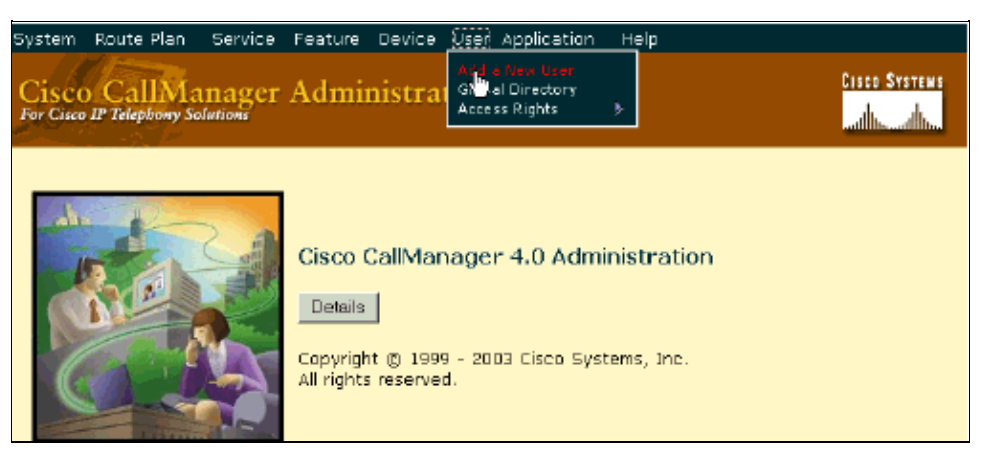

Enter the user information as required on the Add a New User page, and click **Insert** when you are 2. done.

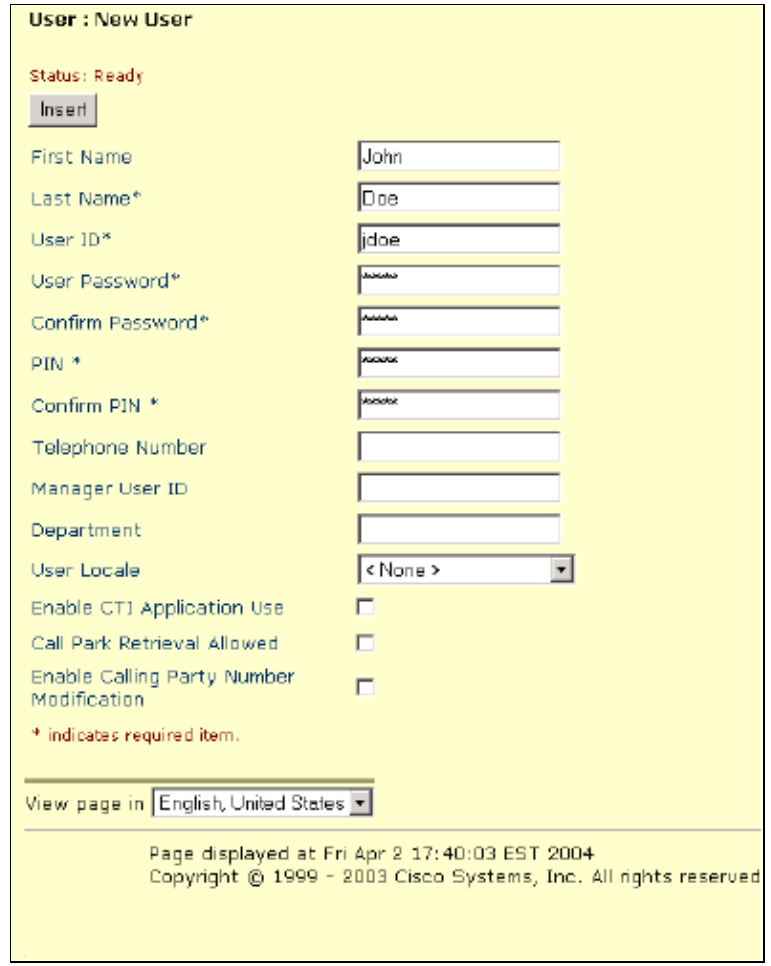

Click **Device Association**. 3.

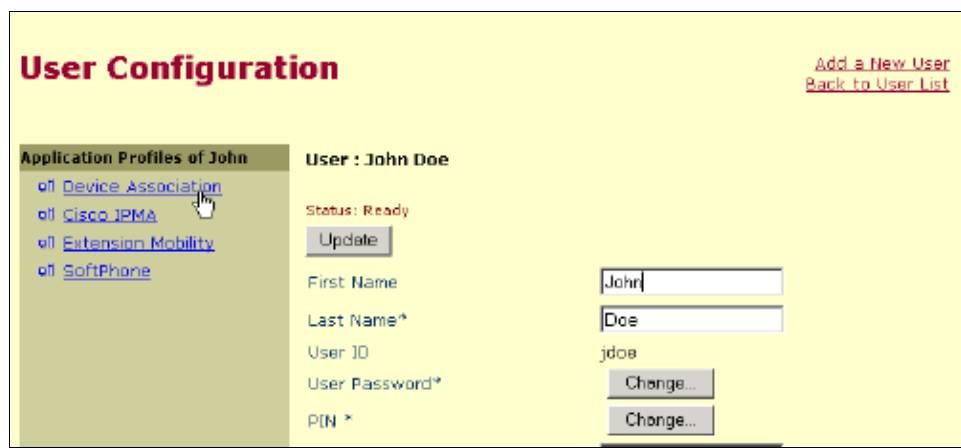

This page appears.

**Note:** In the example shown, a filter is used to limit the responses to the devices that start with directory number 700. Then the **Select Devices** option is used.

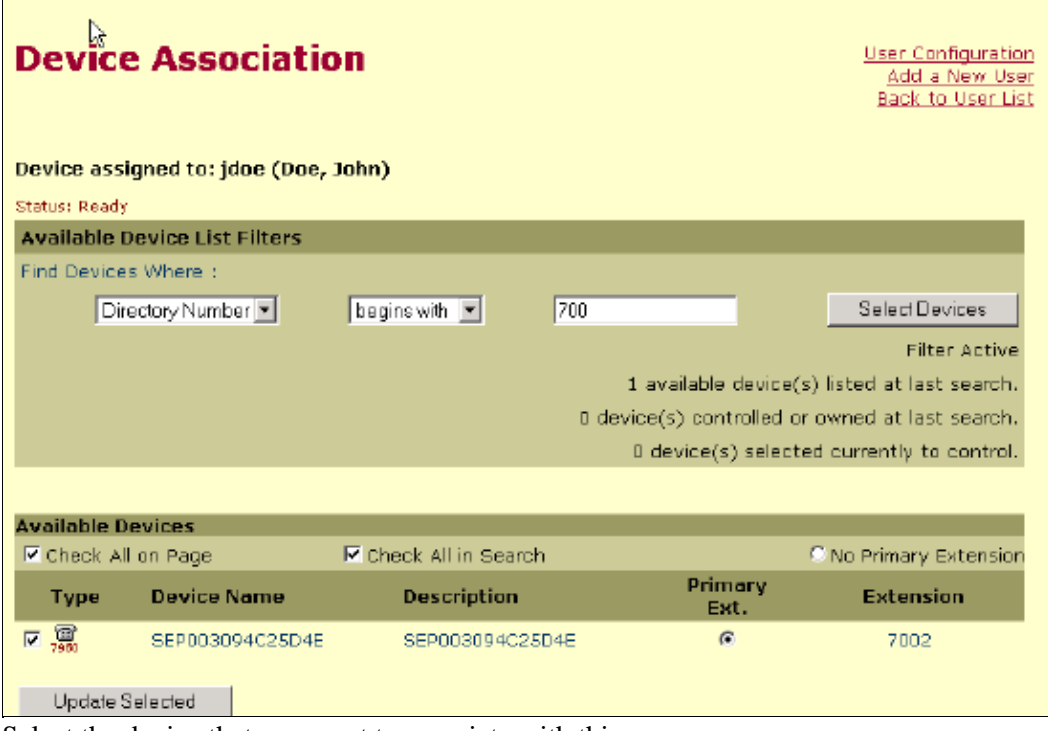

4. Select the device that you want to associate with this user.

In this case, the device name is SEP003094C25D4E.

**Note:** You must select the **Primary Extension** option in order for the IP AutoAttendant Spell by Name feature to work, even if the user only has a single extension (DN).

**Note:** If you add a second DN to the phone, it appears on this screen. You also need to associate the second DN with this user.

When you are done, click **Update Selected**.

5. You see a screen similar to this screen. The Controlled Devices field reflects the association that you made.

**Note:** The controlled device is the phone itself, not the DNs.

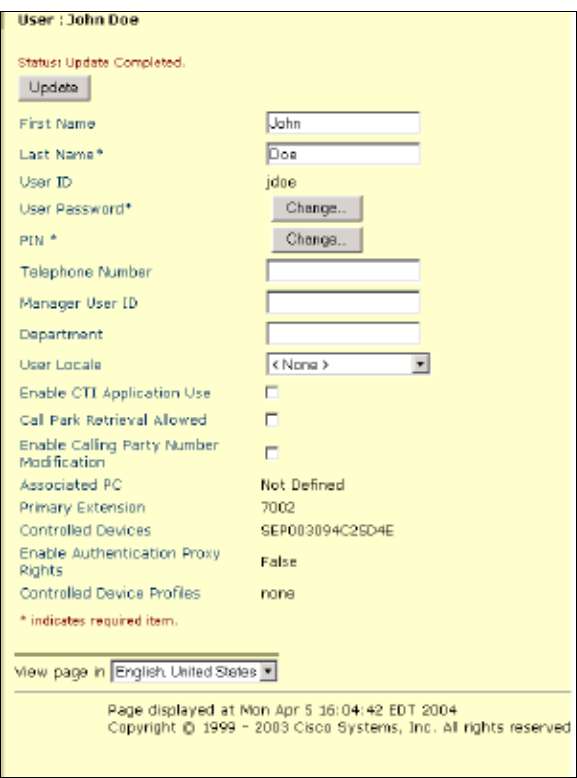

This procedure is now complete. Your new phone and new user is now functional.

# **Troubleshoot**

#### **Unable to Add users through CCMAdmin Page**

The user is unable to add any users through Cisco Callmanager administration page and the error message could not update user is received as shown here:

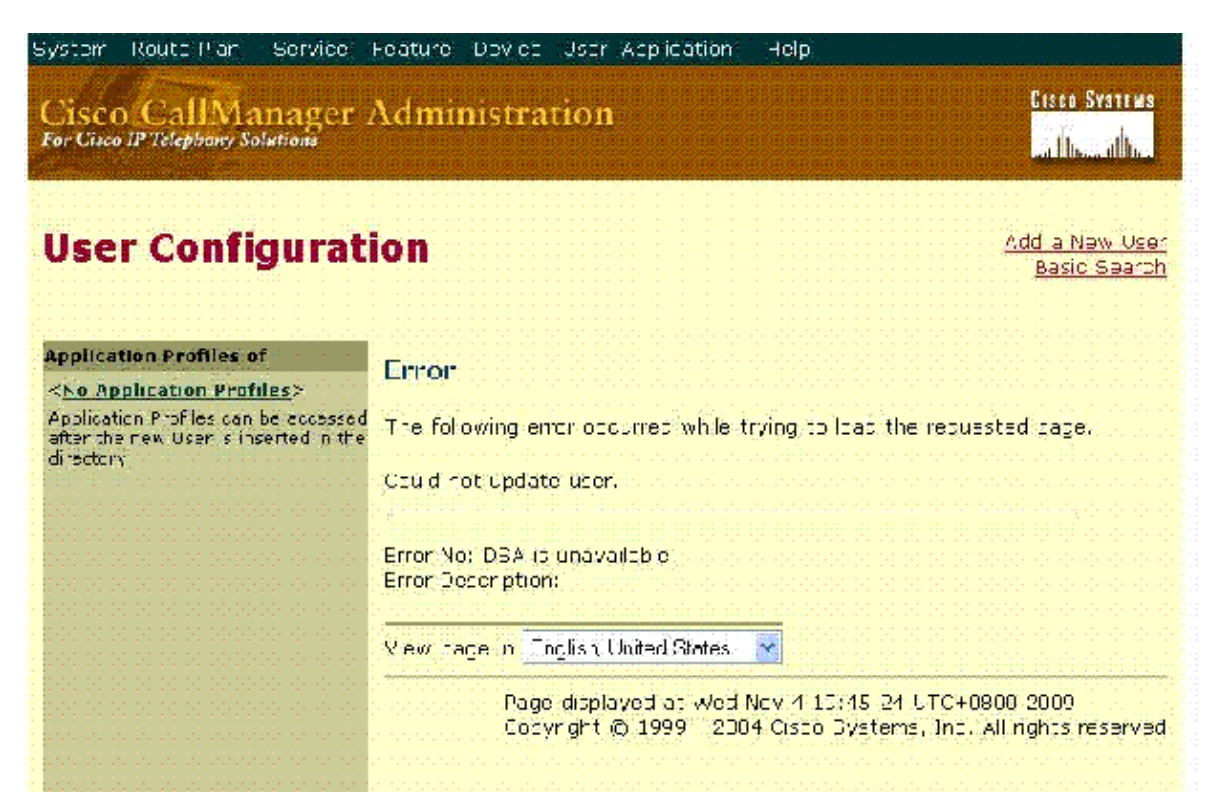

To resolve this issue, perform these steps on the Callmanager server:

- 1. Open the C:\dcdsrvr\DirectoryConfiguration.ini directory, and verify that UseSSL=false is in the file content.
- 2. Open the C:\dcdsrvr\Config\UMDirectoryConfiguration.ini directory, and verify that **UseSSL=false** is in the file content.
- 3. Restart IIS, WWW Publishing, Cisco Tomcat, and Cisco CAR services from Windows services.

### **Related Information**

- **Cisco CallManager Version 4.0**
- **Cisco IP Phone 7960 eLearning Tutorial**
- **Voice Technology Support**
- **Voice and Unified Communications Product Support**
- **Troubleshooting Cisco IP Telephony**
- **Technical Support − Cisco Systems**

Contacts & Feedback | Help | Site Map

© 2014 − 2015 Cisco Systems, Inc. All rights reserved. Terms & Conditions | Privacy Statement | Cookie Policy | Trademarks of Cisco Systems, Inc.

Updated: Feb 04, 2010 Document ID: 13937